## **Instalar Mathematica**

## Guía paso a paso

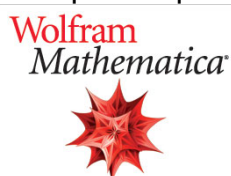

**Para acceder a la descarga y activación sigue los siguientes pasos descritos en el documento:**

1. **Regístrate en Wolfram con tu cuenta @usal.es**

Accede a esta dirección <https://account.wolfram.com/>

**2.- Recibirás un correo con el acceso a su descarga y posterior activación**

En el siguiente documento se explica el proceso detallado:

[Guía activación Mathematica](https://sicpd.usal.es/download/attachments/5178706/Guia%20Mathematica%20wolfram.pdf?version=1&modificationDate=1636546014000&api=v2)

⋒ **AVISO:** Es obligatorio registrarse con la cuenta de correo USAL. No serán válidos los registros hechos con cuentas de hotmail, gmail, etc.

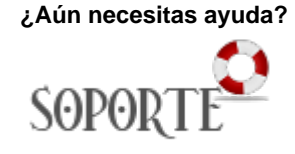

## Contenido relacionado

- **•** Instalar antivirus ESET para [PAS o PDI](https://sicpd.usal.es/display/LAZ/Instalar+antivirus+ESET+para+PAS+o+PDI)
- [Antivirus ESET](https://sicpd.usal.es/display/LAZ/Antivirus+ESET)
- [Software con licencia](https://sicpd.usal.es/display/LAZ/Software+con+licencia)
- [Eventos y noticias software](https://sicpd.usal.es/display/LAZ/Eventos+y+noticias+software) [Repositorio de software](https://sicpd.usal.es/pages/viewpage.action?pageId=11862471)  [público de la USAL \(antiguo](https://sicpd.usal.es/pages/viewpage.action?pageId=11862471)  [FTP\)](https://sicpd.usal.es/pages/viewpage.action?pageId=11862471)